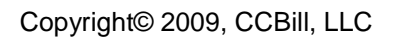

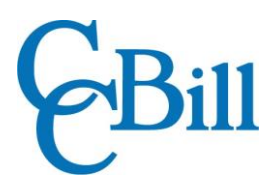

# OS Commerce Dynamic Pricing Module

Installation Guide

## Contents

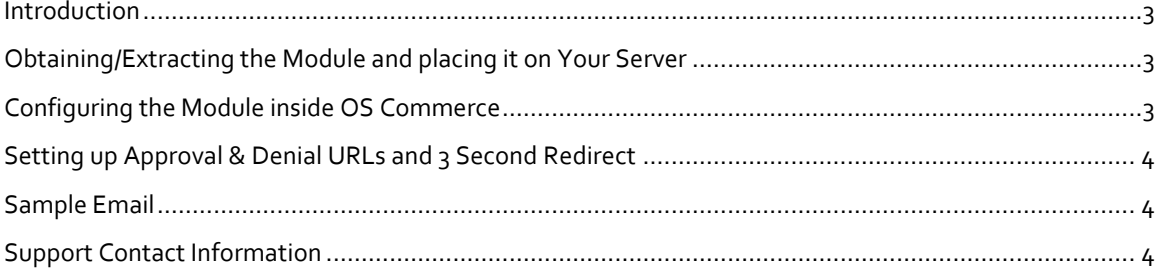

#### <span id="page-2-0"></span>**Introduction**

In this guide we will show you the process for installing our OS Commerce module. This module is used to integrate CCBill as a payment option which your customers can choose upon checkout from your store.

Please note that this guide assumes you already have OS Commerce installed on your server and simply looking for assistance with adding or configuring our module. If you have not done this then you will need to complete this process before continuing. You can download OS Commerce and find installation instructions on their site [http://addons.oscommerce.com/info/6141.](http://addons.oscommerce.com/info/6141)

### <span id="page-2-1"></span>Obtaining/Extracting the Module and placing it on Your Server

You should have received an email from our Merchant Support staff that contains a file CCBill.zip with the module inside it. If you have not received the file, please contact our [Merchant Support](#page-3-2) department.

After you unzip the CCBill.zip file on your computer, find the CCBill folder in the location where you saved the contents of the zip file.

Inside this folder there is another folder called 'Includes'. Upload the entire 'Includes' folder to the root of your store's installation. Our module does not rewrite or overwrite any of the core OS Commerce system files.

### <span id="page-2-2"></span>Configuring the Module inside OS Commerce

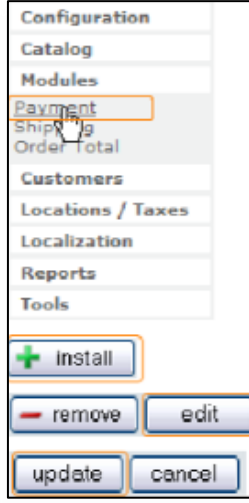

Now that you have placed the files onto your server it is time to install and setup the payment module inside the administration section of OS Commerce. Please follow the steps below to complete this process.

- 1. **Log in** to your OS Commerce Administration Dashboard.
- 2. Click **Modules** in the left menu.
- 3. Click **Payment** in the Modules menu.
- 4. Click the **CCBill Dynamic Pricing** module in the modules list to highlight it.
- 5. Click **Install**.
- 6. Click **Edit**.
- 7. Fill out the required sections with the information you have received from CCBill (Client Accnum, Client Subacc, Form Name, and Salt.)

**\*\* If you don't know this information please contact Client Support** 

- **\*\***
- 8. Click **Update**

Payment Informatio **Billing Address** Please choose from your address b **B** Change Address Payment Method This is currently the only payment **CCBill Dynamic Pricing** Add Comments About Your Order **Continue Checkout Procedure** to confirm this order.

Your Module is now setup and your consumers should now see this option when checking out.

## <span id="page-3-0"></span>Setting up Approval & Denial URLs and 3 Second Redirect

Now that the module has been setup on your server you must complete one additional step. In order for your store to know that a payment was successful you will need to ensure that the **Approval** and **Denial URLs** are correctly setup inside the system.

Merchant Support will need to enable an internal feature called **3**‐**SecondRedirect**. This ensures that the consumers are sent back to the approval URL therefore completing the payment in your system.

Please use the email below as an outline to inform Merchant Support of the required changes.

#### <span id="page-3-1"></span>Sample Email

Use this sample email text to notify Merchant Support of your addition of OS Commerce to your account, as well as to inform us to enable the **3**‐**Second Redirect** feature on your account. Please replace the highlighted text below with your account-specific information before submitting your request.

Dear Merchant Support,

I am installing OS Commerce onto my **account** *(your account here)*. Please set my approval and denial URLs as they are listed below in your system.

#### **Approval URL:**

http://www.yourdomain.com/catalog/checkout\_process.php?subscription\_id=%%subscr iption\_id%%&osCsid=%%osCsid%%&responseDigest=%%responseDigest%%

#### **Denial URL:**

http://www.yourdomain.com/catalog/checkout\_process.php?reasonForDecline=%%reaso nForDecline%%&osCsid=%%osCsid%%&responseDigest=%%responseDigest%%

Also, I was informed I will need to use a feature called "3 second redirect" on the approval URL in order to make this work correctly. Please set up this feature and reply to this email once these steps are completed.

Sincerely,

*Your Name and contact details*

#### <span id="page-3-2"></span>Support Contact Information

For any additional questions or assistance, feel free to contact CCBill Merchant Support 365 days a year using one of the methods below:

- **Phone (TF)**: 800.510.2859
- **Hours**: 24/7
- **Fax**: 480.449.8801
- **Email**: [merchantsupport@ccbill.com](mailto:merchantsupport@ccbill.com)
- **Live Chat**: [Click Here](https://lc.chat/now/1041032/47)

For OS Commerce related questions, please visit their [Support](https://www.oscommerce.com/Support) page.